### **BAB III**

### **METODOLOGI PENELITIAN**

### **3.1 Metode Penelitian**

Penelitian adalah suatu proses mencari sesuatu secara sistematis dalam waktu yang lama dengam menggunakan ilmiah serta aturan-aturan yang berlaku, untuk mencapai suatu keberhasian, maka peneliti harus menggunakan metode penelitian yang tepet (Komalasari, 2001:30).

Dalam penelitian ini penulis menggunakan quasi experimental yaitu desain eksperimen dengan model One-group-before-after (Pre-test-Post test Design) menurut Arikunto (1997:80) peneliti akan mengadakan pengamatan langsung terhadap satu kelompok subjek dengan dua kondisi observasi yang dilaksanakan tanpa adanya kelompok pembanding, sehingga setiap subjek KAR merupakan kelas kontrol atas dirinya sendiri.

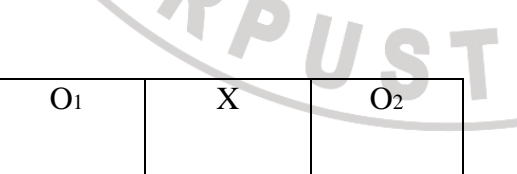

Keterangan :

O1 : *Pre-test*

X : *Treatment* atau perlakuan

O2 : *Post-test* 

(Arikunto, 1997:80)

Pada 0<sub>1</sub> diberikan *pre-test* sedangkan pada 0<sub>2</sub> diberikan *post-test.* 

### **3.2 Populasi dan Sampel**

Populasi adalah kelompok besar yang menjadi lingkup penelitian. Sedangkan sampel merupakan bagian dari populasi yang dinggap mewakili seluruh karakter populasi tersebut

AT

## **3.2.1 Populasi Penelitian**

Populasi adalah keseluruhan subjek penelitian. (Arikunto, 2002:108). Populasi dalam penelitian ini adalah siswa-siswi SMA Negeri 5 Cimahi.

### **3.2.2 Sampel Penelitian**

Sampel adalah sebagian atau wakil populasi yang diteliti (Arikunto, 2003:109). Sampel dalam penelitian ini adalah siswa SMA Negeri 5 Cimahi kelas XI tahun ajaran 2009/2010. Sampel yang diambil dalam penelitian ini adalah 30 orang siswa kelas XI ipa 1 dan XI ipa 4 sebagai kelas eksperimen.

### **3. 3 Instrumen Penelitian**

Instrument adalah alat yang digunakan untuk mengumpulkan data dan mengukur variabel yang diteliti." (Sugiyono 2003:105). Instrument yang digunakan dalam penelitian ini adalah sebagai berikut:

• *Pre test* 

*Pre test* dilaksanakan untuk mengetahui sejauh mana kemampuan sampel mengenai penguasaan kosakata yang diberikan sebelum *treatment*. Sehingga penulis memperoleh data awal atau variable X.

• *Post test* 

*Post test* dilaksanakan untuk mengetahui tingkat kemampuan sampel mengenai penguasaan kosakata yang diberikan setelah *treatment*. Tes ini akan menghasilkan data akhir atau variable Y.

**Observasi** 

Observasi dilaksanakan secara langsung ke lapangan dan melihat proses pembelajaran serta mengumpulkan informasi yang diperlukan, dan untuk mendukung objektivitas dalam pembelajaran peneliti melibatkan pengamat ketika dilakukan penelitian perlakuan di kelas.

• Angket

Angket diberikan untuk mengetahui pendapat siswa terhadap penerapan media Animasi sebagai pengayaan kosakata.

# **3.4 Teknik pengumpulan data**

# **3.4.1 Kelas eksperimen**

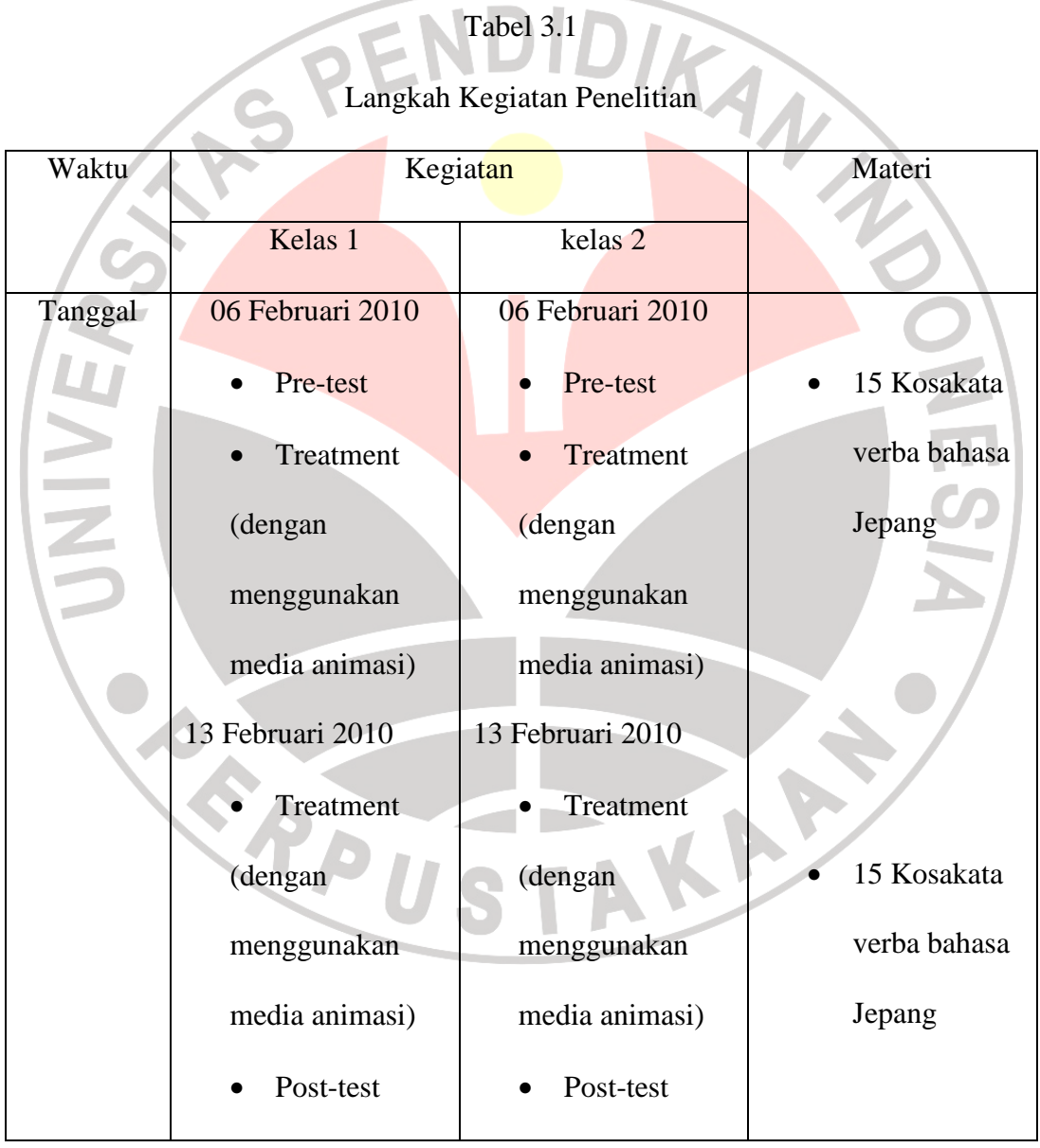

### **3.4.2 Kisi-kisi soal**

### Berikut ini peneliti tampilkan tabel kisi-kisi pembuatan soal

### Tabel 3.2

### Kisi-Kisi Soal Tes

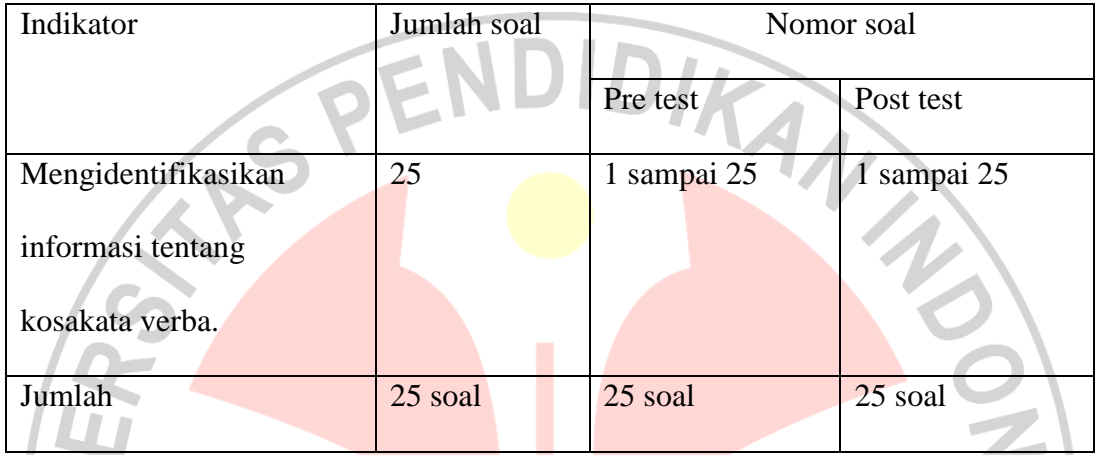

Adapun 30 Kosakata yang terdapat dalam penelitian ini adalah: **Tabemasu Nomimasu, Yomimasu, Mimasu, Kikimasu, Hanashimasu, Ikimasu, Nemasu, Okimasu, Kaerimasu, kakimasu, Hikimasu, Tsukurimasu, norimasu, Hairimasu, Abimasu, Benkyoushimasu, katazukimasu, Suwarimasu, asobimasu, soujishimasu, migakimasu, agemasu, Akemasu, Arukimasu, Tachiagemasu, Odorokimasu, toriagemasu, dansu o shimasu, tsuri wo shimasu.** Apabila di tabelkan, seperti di bawah ini:

### Tabel 3.3

#### Kosakata kata kerja

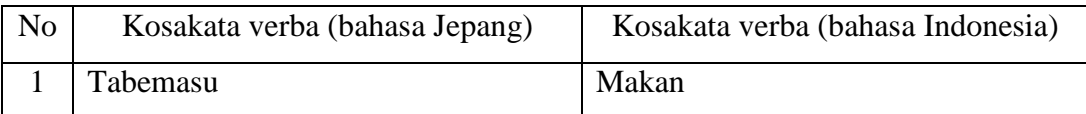

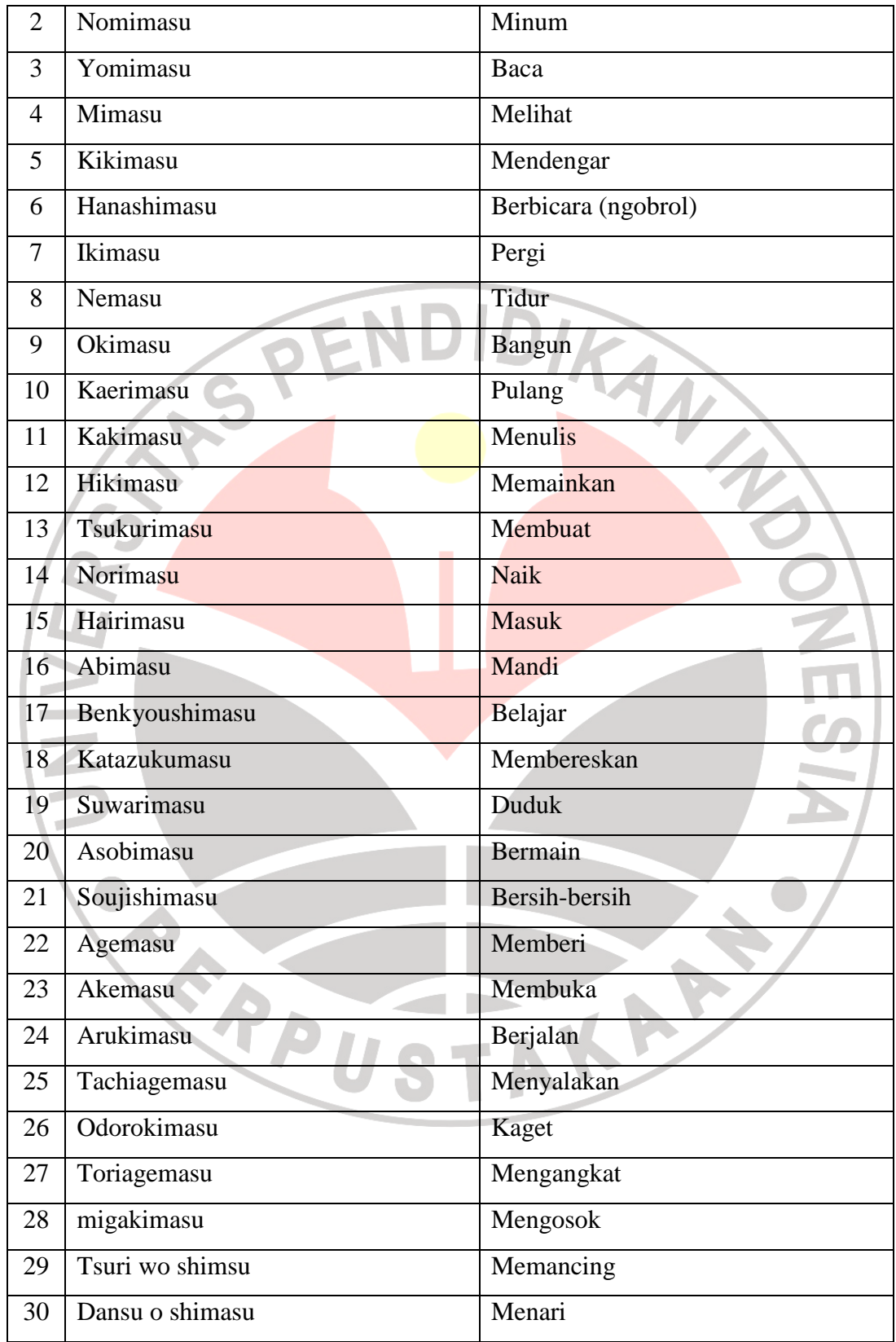

Penelitian ini tidak mengganggu jalannya aktivitas belajar mengajar. Karena setiap materi penelitian yang digunakan, disesuaikan dengan materi yang sedang dipelajari pada saat itu, yaitu pelajaran tata bahasa dengan struktur ~wo~masu.

### **3.4.3 Rencana pelaksanaan pembelajaran kelas eksperimen**

Berikut ini penulis cantumkan satu RPP yang penulis buat, terutama yang berkaitan secara khusus materi ajar untuk penelitian.

### **RENCANA PELAKSANAAN PEMBELAJARAN ( RPP ) PENELITIAN**

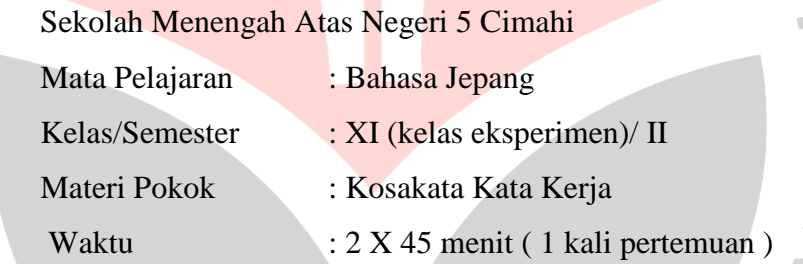

### **A. Standar kompetensi**

• Mengungkapkan informasi secara lisan dalam bentuk paparan atau dialog sederhana mengenai kosakata kata kerja.

### **B. Kompetensi dasar**

• Mampu menyampaikan informasi secara lisan dengan lancar dan lafal yang tepat dalam kalimat sederhana sesuai konteks yang mencerminkan kecakapan berkomunikasi yang santun.

### **C. Indikator**

- Mengidentifikasikan informasi mengenai kosakata kata kerja.
- Menirukan ujaran dengan tepat.

### **D. Tujuan pembelajaran**

• Dapat menyebutkan, mengingat kosakata nama buah dalam bahasa Indonesia dan bahasa Jepang.

 $\sim$ 

## **E. Materi tema**

• Kosakata verba

### **F. Metode pembelajaran**

• Ekklektik (campuran) dengan pendekatan komunikatif.

# **G.Langkah-langkah pembelajaran**

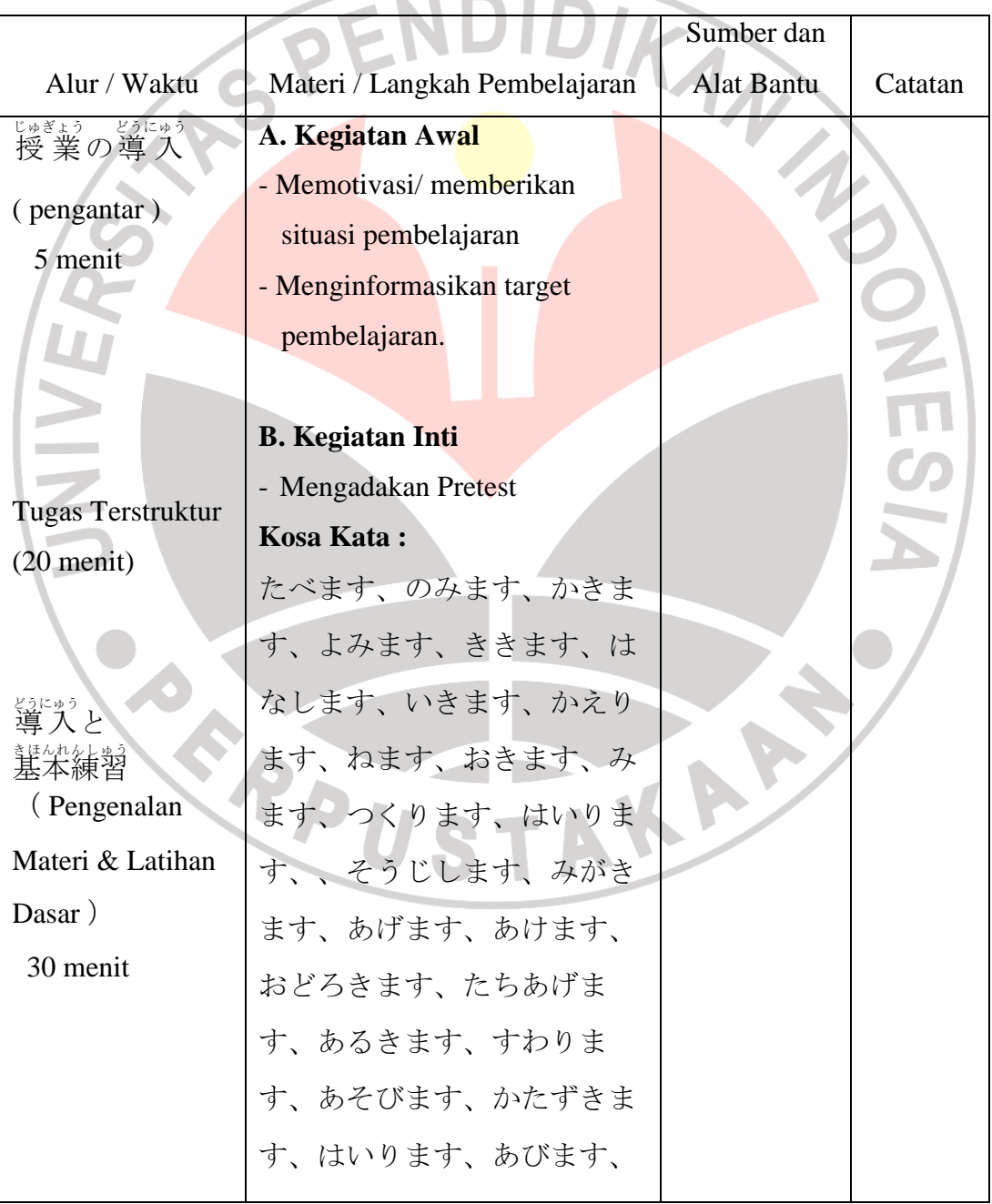

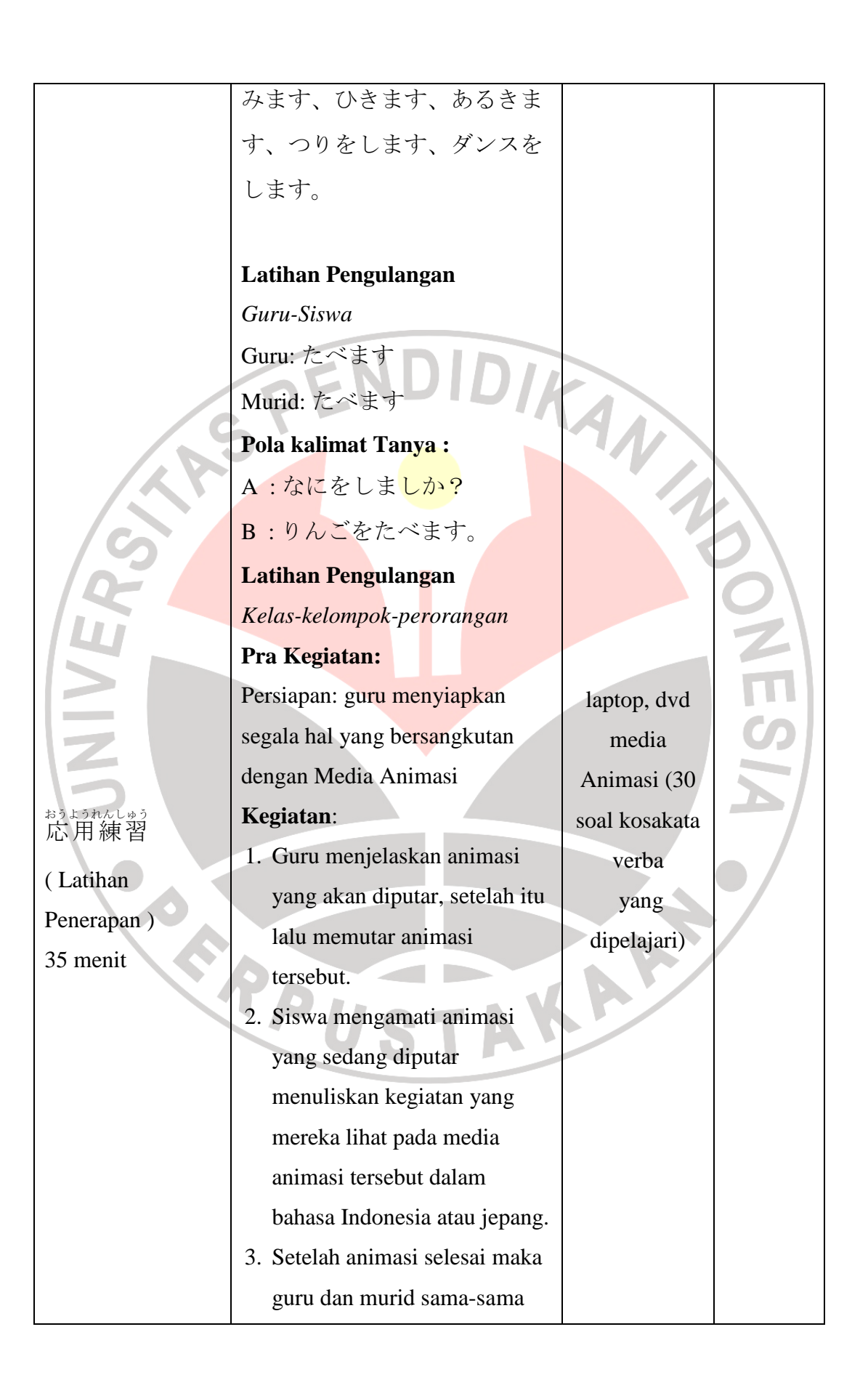

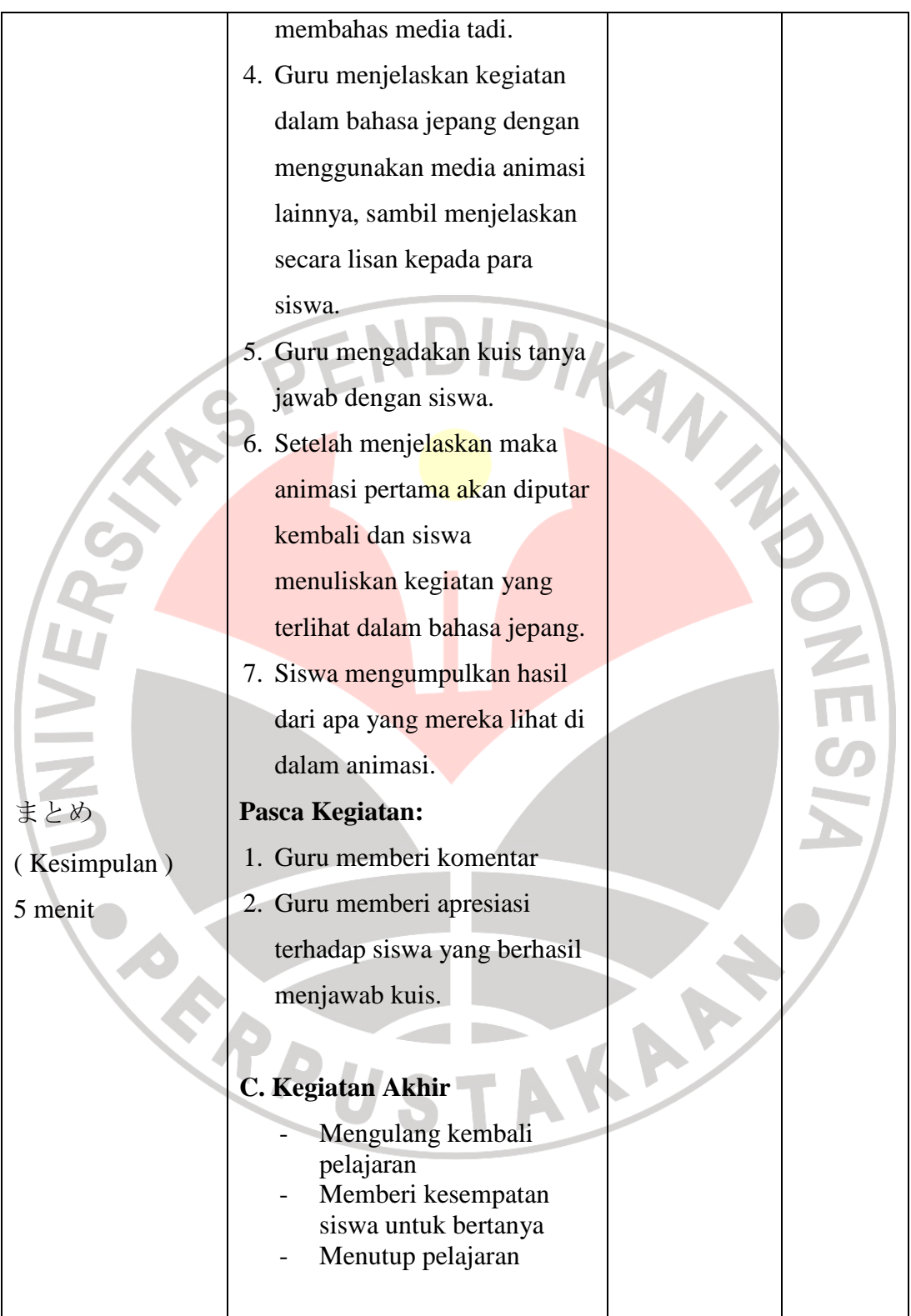

### **3.4.4 Perencanaan Media Animasi**

Berikut ini penulis akan menjelaskan mengenai tahap perencanaan media animasi yang menggunakan permainan komputer *The Sims*. Media ini menggunakan komputer dan pembuatannya sangat mudah dimengerti oleh kebanyakan orang.

### **3.4.4.1 Menginstal, Membuat skenario, Membuat Karakter**

Dalam perencanaan media ini, yang dibutuhkan pertamakali adalah sebuah komputer, *mouse* dan software permainan *The Sims* 3, *The Sims* sendiri sudah mememiliki 3 buah produksi, yaitu *The Sims1*, *The Sims2*, dan yang paling baru *The Sims*3. Mengapa menggunakan *The Sims* 3? *The Sims3* memiliki grafik yang sudah sangat baik dalam bentuk penampilan dan kegiatan yang dilakukan, dan semua gerakan disuguhkan dalam detail yang baik.

Setelah memiliki software *The Sims3*, perlu diadakannya penginstalan pada komputer. Software ini memiliki 2 CD dalam bentuk DVD, karena banyaknya macam item yang dimiliki maka proses penginstalan membutuhkan beberapa waktu. Dalam tahap ini jika kapasitas komputer sudah sangat mencukupi maka proses penginstalan tidak akan berjalan lama, namun jika kapasitas komputer masih kurang memadai maka proses itu akan memakan waktu yang cukup lama.

Setelah proses penginstalan selesai maka, permainan *The Sims* ini sudah dapat digunakan. Pada dasarnya The Sims adalah sebuah permainan strategik dalam bentuk kegiatan rumah tangga sehari-hari, maka dalam permainan kita bebas memilih karakter yang akan dimainkan, memilihkan rumah untuk sang karakter, dan kita menentukan apa yang menjadi kesenangan dan kita memiliki kontrol untuk memilihkan kegiatan yang akan dilakukan. Banyak kegiatan yang bisa dilihat dan dilakukan dalam permainan ini, seperti, makan, minum, mandi, pergi kerja atau sekolah, tidur bangun tidur, bermain, pergi ke kota, berkomunikasi dengan karakter lain, dan kegiatan sehari-hari lainnya, hampir sama dengan apa yang biasa kita lakukan sehari-hari. Permainan ini juga menggunakan uang, disebut *simoleons*, yang digunakan untuk membeli berbagai macam kebutuhan rumah tangga seperti perabot rumah, buku, sayuran dan sebagainya, untuk mendapatkan uang ini maka sang karakter harus bekerja agar uang ini terus bertambah.

 Permainan ini juga memiliki menu untuk mengabadikan momen yang dianggap penting oleh kita, seperti pernikahan, kelahiran anak, dan ulang tahun, atau memang sekedar ingin mengabadikan kehidupan si karakter. Menu tersebut adalah kamera dan video. Menu kamera memiliki fungsi yang sama seperti kamera pada umumnya. Untuk menggunakan menu ini kita hanya perlu mencari icon kamera pada tabel menu yang tersedia di bawah layar. Lalu klik kiri pada tombol mouse, maka suatu kegiatan atau kejadian yang terlihat pada layar akan secara otomatis tersimpan pada folder penyimpanan dalam permainan *The Sims*. Untuk menggunakan menu video, cukup dengan klik kanan pada icon kamera yang tersedia di tabel menu yang tersedia dibawah layar. Maka secara otomatis

kegiatan atau kejadian yang terlihat dilayar akan terekam, sama seperti fungsi dan hasil kamera video kebanyakan.

Untuk media pembelajaran ini penulis pertama-tama membuat sebuah skenario dimana akan ada 25 kosakata verba yang digunakan dalam animasi yang disisun sesuai dengan urutan kegiatan yang dilakukan dalam animasi. Berikut daftar kosakata verba yang digunakan. AN

### Tabel 3.4

Skenario Kosakata Verba dalam Media Animasi

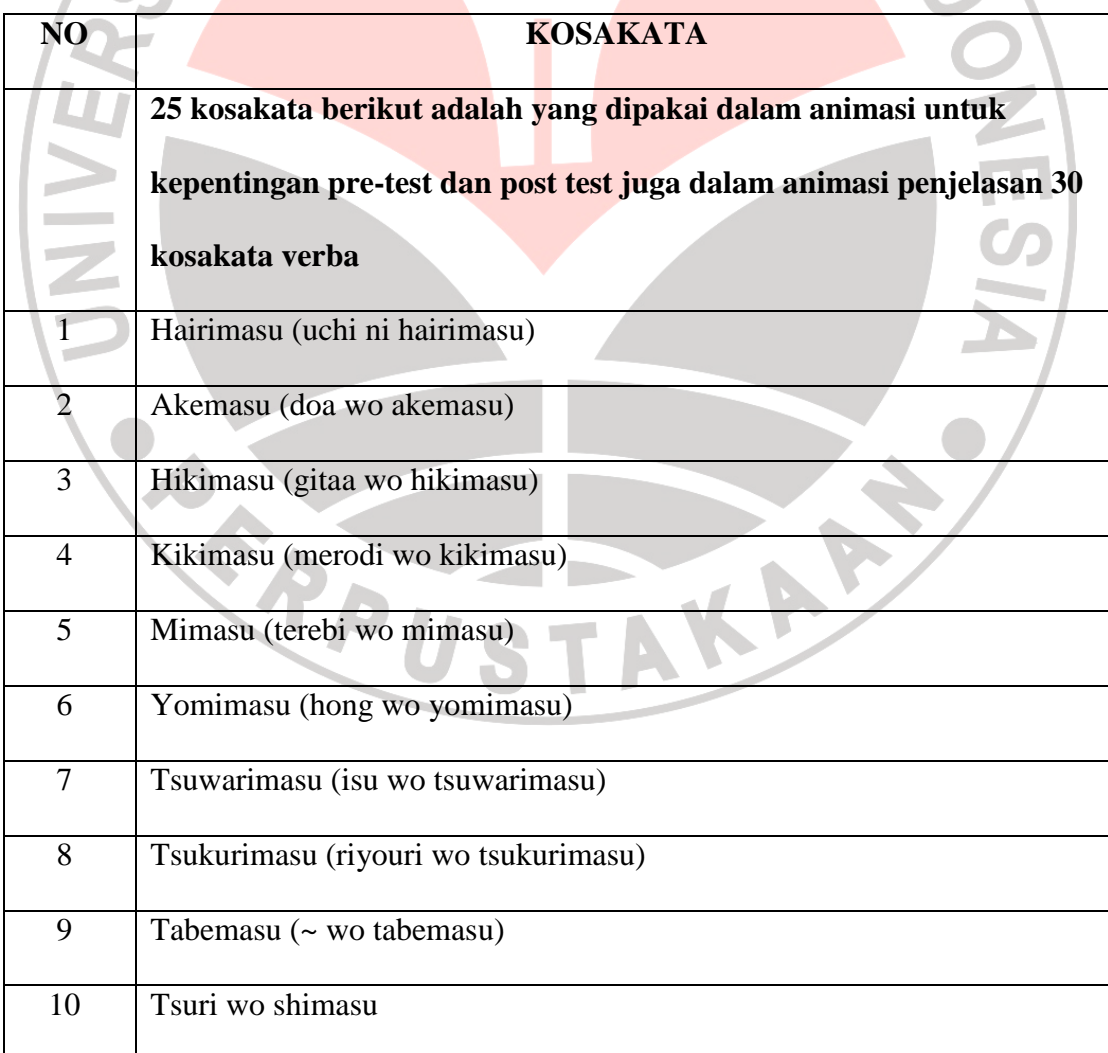

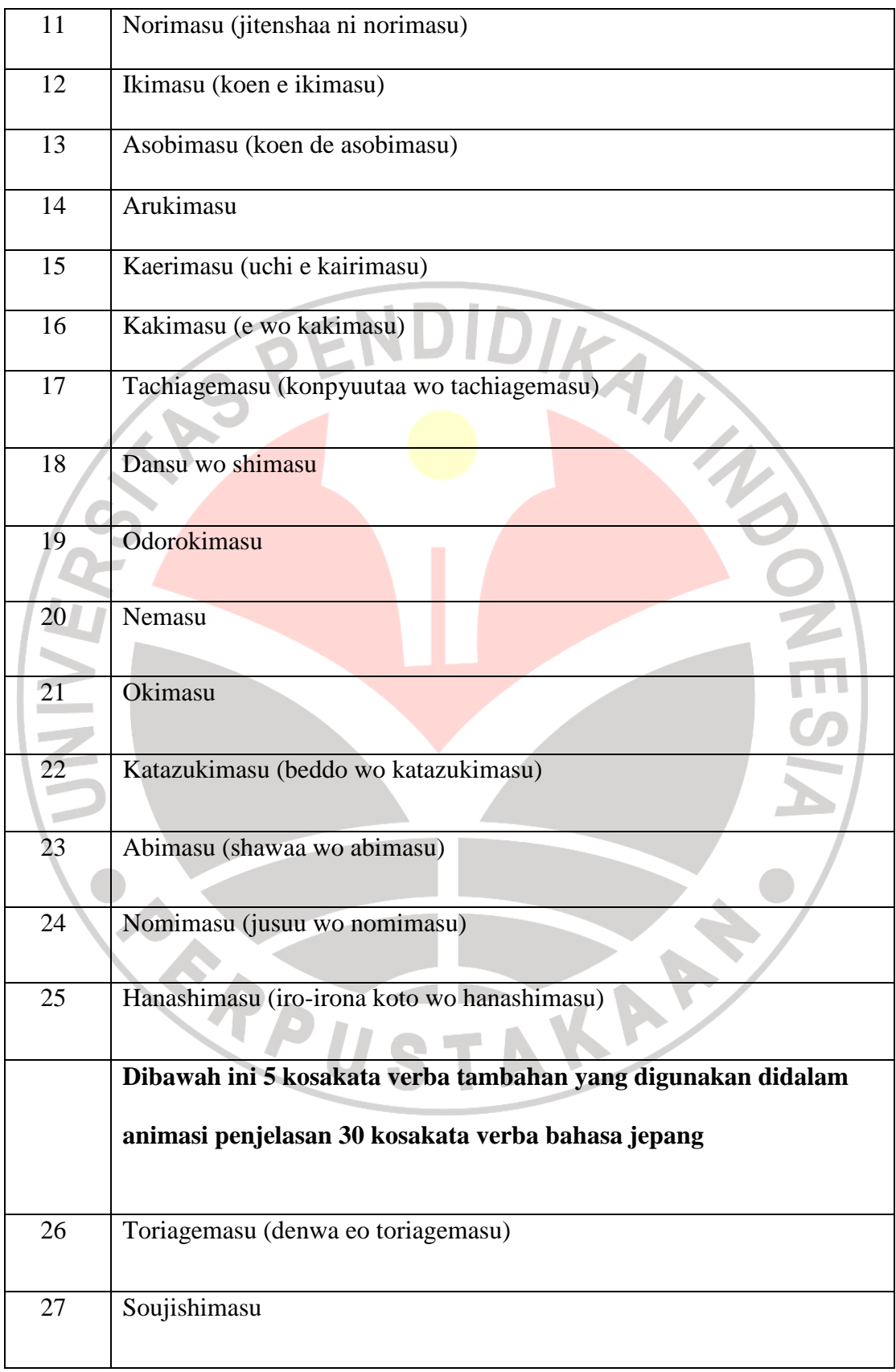

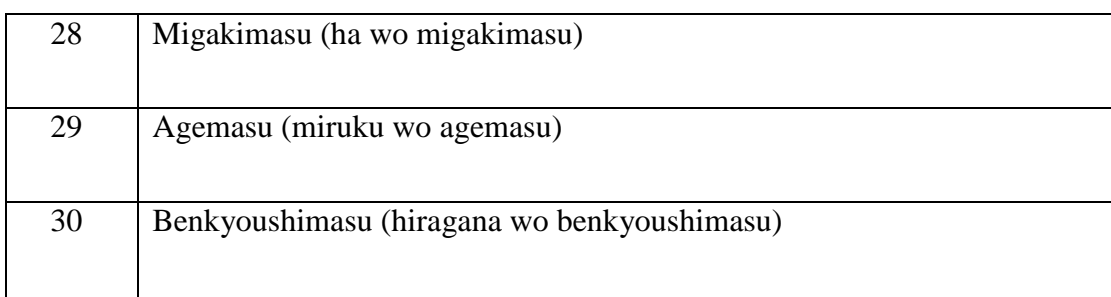

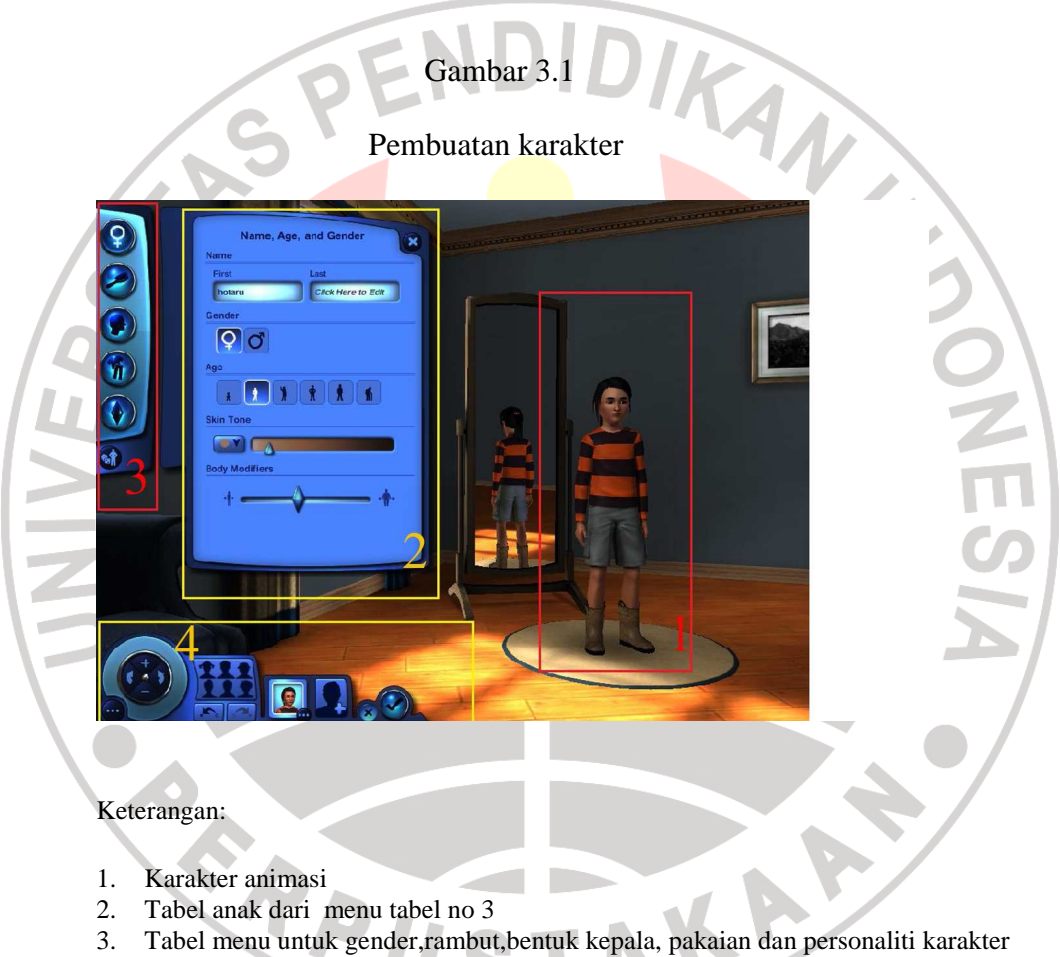

4. Tabel menu penambahan karakter, memilih karakter yang sudah ada, dan menu keluar dari permainan.

Lalu penulis membuat karakter, karakter sebuah keluarga dimana ada 2 orang dewasa dan satu orang anak kecil yang digunakan sebagai tokoh utama dalam media pembelajaran ini (dapat dilihat dalam animasi yang digunakan untuk kepentingan test). Lalu memasukan keluarga itu dalam sebuah rumah yang dianggap penulis cukup baik, lalu menata rumah itu dengan berbagai perabot rumah tangga yang akan digunakan untuk melakukan kegiatan. Setelah semua persiapan selesai maka penulis mulai memainkan karakternya.

Akan ada 3 gambar kecil di kiri bawah layar diatas tabel menu permainan yang menggambarkan wajah 3 karakter yang telah penulis buat. Tanda yang berwarna hijau yang terlihat di tepi salah satu kotak kecil tersebut menandakan bahwa tabel menu menampilkan keterangan karakter yang tepian kotaknya berwarna hijau. Lalu jika dalam kotak kecil ikon karakter terdapat tanda bulat kecil dengan tanda tambah (+) ditengah lingkaran tadi maka kegiatan karakter tersebut sedang diamati ( layar akan menampilkan semua kegiatan yang dilakukan oleh karakter tersebut secara khusus ).

### **3.4.4.2 Merekam Kegiatan**

### Gambar 3.2

Tampilan dalam permainan The Sims

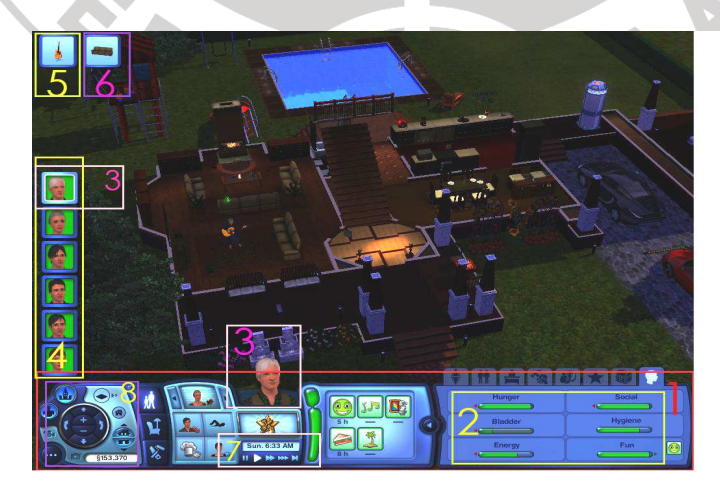

Keterangan gambar:

- 1. Tabel menu pada permainan
- 2. Tabel mood karakter
- 3. Tanda bahwa karakter tersebut sedang aktif
- 4. Jumlah karakter
- 5. Kegiatan yang sedang dilakukan
- 6. Kegiatan yang akan dilakukan
- 7. Tabel menu *play, pause, forward*
- 8. Tabel menu video, kamera, *city view,* jumlah uang.

Pada awal animasi, penulis menggunakan karakter anak kecil yang telah diletakan diluar rumah. Lalu penulis menekan ikon pause pada tabel menu yang terlihat dibawah layar monitor. Untuk kegiatan pertama yaitu *hairimasu* dan *akemasu*, dalam keadaan pause, penulis menekan gambar rumah yang berada di layar dengan klik kiri pada *mouse*, maka pada ujung kiri atas layar akan terdapat ikon rumah dalam kotak kecil yang menandakan bahwa kegiatan masuk ke rumah akan atau sedang berlangsung. Setelah ikon rumah di sebelah kiri atas muncul, maka penulis menekan ikon video pada tabel menu, menekan klik kanan pada mouse pada karakter tersebut, lalu mengaktifkan kembali permainan dengan kembali menekan tombol pause. Maka sang karakter akan berjalan atau berlalri menuju rumah, dan sesampainya didepan pintu rumah maka, karakter akan membuka pintu dan masuk kerumah. Setelah sang karakter masuk kedalam rumah penulis menunggu sampai ikon rumahdi ujung kiri atas menghilang, yang menandakan bahwa kegiatan telah selesai dilakukan. Setelah menghilang maka penulis akan menuju pada kegiatan kedua yaitu bermain gitar. Proses yang dilakukan sama yaitu pertama-tama penulis akan menekan tombol pause yang tersedia di tabel menu dan menekan ikon video yang berfungsi untuk

menonaktifkan merekam kegiatan (video). Pada kegiatan bermain gitar, tidak dapat dilakukan oleh karakter anak kecil maka, penulis menekan dengan tombol kanan mouse kepada karakter laki-laki dewasa. Maka kegiatan yang dilakukan oeh karakter tersebut menjadi sorotan pada layar. Pada kegiatan ini di dalam rumah haarus sudah tersedia ikon gitar. Maka sang karakter laki-laki yang tadi sudah diaktifkan akan dapat bermain gitar. Caranya, dalam keadaan *pause,* penulis menekan tombol kiri mouse pada ikon gitar, maka akan keluar menu play guitar. Menu itu lalu di klik, dan akan muncul ikon kotak kecil bergamabar gitar sebagai tanda bahwa kegiatan itu akan.sedang berlangsung. Sesudah itu penulis kembali menekan ikon video lalu menekan tombol pause, maka secara otomatis karakter laki-laki tersebut akan menuju gitar dan akan memainkannya, dan kegiatan tersebut akan terekan secara otomatis karena ikon video telah ditekan. Untuk kegiatan selanjutnya, penulis menekan ikon video dan menekan tombol *pause* kembali , lalu menekan tombol kanan mouse pada ikon gambar karakter anak di sebelah kiri bawah layar yang menandakan bahwa kegiatan yang dilakukan sang karakter anak akan disorot. Kegiatan berikut adalah kikimasu, dalam kegiatan ini penulis ingin memperlihatkan bahwa sang karakter anak mendengarkan permainan gitar karakter laki-laki tadi. Maka, penulis menekan tombol kanan pada mouse pada karakter laki-laki yang sedang bermain gitar, lalu akan ada menu yang muncul yaitu *watch*, tekan tombol kiri mouse pada *watch*  maka akan ada ikon kecil berbentuk gitar di ujung kiri atas layar. Setelah itu penulis menekan ikon video untuk mengaktifkan perekaman, dan menekan

tombol pause untuk mengaktifkan kembali permainan. Maka sang karakter anak akan melihat dan mendengarkan permainan gitar karakter laki-laki tersebut.

Sesudah penulis merasa cukup dengan kegiatan tersebut maka penulis akan menekan ikon video untuk tidak mengaktifkan perekaman dan lalu menekan tombol pause (dengan tombol kiri *mouse*) . Setelah itu masih dengan karakter anak yang masih aktif penulis menekan tombol kiri mouse pada ikon gambar gitar di sudut kiri atas layar sebagai tanda menghentikan kegiatan mendengarkan permainan gitar, akan ada tanda silang berwarna merah pada ikon gitar kecil di sudut kiri atas sebagai tanda bahwa kegiatan itu dihentikan. Lalu penulis menuju kegiatan selanjutnya yaitu melihat (*mimasu*), penulis akan menekan tombol kiri mouse pada gambar televisi, lalu akan muncul menu, *watch, workout, turn on*. Penulis menekan *watch* sebagai pilihan, lalu menekan ikon video dan menekan tombol pause, karakter akan pergi ke arah televisi lalu duduk disebuah sofa (yang sudah dipersiapkan oleh penulis didepan televisi) dan karakter akan menghidupkan televisi dengan *remote control* lalu setelah itu karakter akan menonton tayangan televisi tersebut. Setelah penulis merasa cukup maka penulis menekan tombol pause dan ikon video, lalu menekan tombol kiri *mouse* pada lemari buku. Proses ini dilakukan untuk kegiatan membaca dan duduk di kursi. Setelah itu penulis menekan kembali tombol pause dan ikon video. Lalu untuk kegiatan berikutnya yaitu *tsukurimasu*, penulis mengaktifkan karakter perempuan pada permainan dengan menekan tombolkanan mouse pada ikon gambar perempuan di sudut kiri bawah. Setelah itu menekan tombol kiri mouse pada sebuah lemari es, maka akan muncul pilihan *have a breakfast, have a quick* 

*breakfast, serve breakfast* dan *open* (*breakfast* sendiri akan berubah sesuai dengan waktu yang ada, kalau waktu menunjukan siang maka kata *breakfast*  akan berubah sendirinya menjadi *lunch,* dan jika malam akan berubah menjadi *dinner).* Penulis memilih *serve breakfast* maka ada pilihan lagi muncul yaitu *pancakes, waffles*. Penulis memilih *waffles* lalu setelah itu penulis menekan ikon video dan tombol pause untuk mengaktifkan permainan maka karakter perempuan tadi akan bergerak menuju kulkas membukanya lalu mengambil bahan-bahan untuk memasak *waffles.* Setelah mengambil maka karakter perempuan tadi akan menuju ke arah oven atau kompor masak lalu mulai memasak dan begitu sampai si makanan tadi selesai dimasak. Setelah masakan itu selesai maka penulis menekan tombol *pause* dan ikon video.Lalu kembali mengaktifkan karakter anak, menonaktifkan kegiatan membaca lalu menekan tombol kiri mouse pada masakan yang telah selesai lagi dan memilih menu *grab a plate.* Penulis lalu menekan ikon video dan tombol *pause*, lalu karakter anak akan bergerak menuju makanan, mengambilnya lalu membawanya ke meja makan dan memakan makanan tersebut.

Kegiatan selanjutnya adalah memancing, kegiatan makan masih berjalan maka setelah sang karakter selesai makan, penulis menekan tombol pause dan ikon video, lalu menekan tombol kiri pada mouse pada kolam yang terdapat di halaman rumah, lalu memilih menu *fish* yang muncul setelah tapi menekan tombol kiri *mouse* pada kolam. Setelah itu penulis menekan ikon video dan menekan tombol *pause* untuk mengaktifkan kembali permainan, maka secara otomatis karakter anak itu akan berjalan menuju kolam lalu memancing.Lalu penulis menekan tombol pause dan ikon video dan menekan ikon gambar gedung dalam tabel menu yang menandakan bahwa layar akan memperlihatkan kota tempat tinggal karakter tersebut, lalu menekan tombol kiri mouse pada taman di tengah kota, maka akan ada ikon bergambar taman disudut kiri atas layar, lalu penulis menekan tombol kiri maouse pada karakter anak, maka layar akan secara otomatis menyorot karakter anak tadi. Penulis lalu menekan ikon video dan tombol pause, maka karakter anak tadi akan bergerak menuju jalan di dekat rumahnya lalu menaiki sepeda dan dengan sepedanya akan pergi ke taman kota. Hal ini menjadi kegiatan *norimasu* dan *ikimasu*. Setelah karakter sampai di taman, penulis menekan tombol pause dan ikon video. Setelah itu penulis menekan tombol kiri mouse pada permainan ayunan yang ada di taman tersebut setelah itu penulis menekan tombol pauese dan menekan tombol ikon video lalu sang karakter akan menuju ayunan dan bermain, hal ini dibuat untuk kegiatan asobimasu.

Setelah penulis merasa cukup makapenulis akan menekan tombol pause dan ikon video lalu menekan tanda  $\rightarrow$  yang ada di ikon karakter anak di sudut kiri bawah layar, lalu kemudian menekan ikon video dan pause, secara otomatis karakter akan kembali menaiki sepedanya dan pulang kerumah. Setelah sampai dirumah maka penuis kembali menekan tombol pause dan ikon video dan mengarahkan karakter untuk melukis dengan menekan tombol kiri mouse pada tempat yang biasa dipakai untuk melukis, setela itu penulis menekan ikon video dan tombol pause dan membiarkan karakter tersebut melukis, kegiatan ini digunakan untuk kegiatan kakimasu. Untuk kegiatan berikutnya yaitu dansu wo

shimasu, penulis menekan tombol pause dan ikon video dan mengarahkan karakter utnuk menari dengan menekan tombol kiri mouse pada sebuah radio yang tersedia lalu memilih menu *dance* yang muncul kemudian penulis menekan ikon video dan tombol pause maka karakter akan berjalan menuju radio, menghidupkannya lalu menari. Kegiatan selanjutnya adalah menyalakan komputer, maka penulis menekan tombol *pause* lalu ikon video dan mengarahkan karakter untuk menyalakn komputer yang ada dengan menekan tombol kiri *mouse* pada komputer dan memilih salah satu menu yang muncul kemudian menekan ikon video dan tombol pause dan membiarkan karakter menuju komputer lalu menyalakannya. Setelah itu penulis menekan tombol *pause* dan ikon video, dan menuju kegiatan selanjutnya yaitu odorokimasu. Penulis membutuhkan peran karakter pria dalam kegiatan ini. Penulis mengaktifkan karakter pria dan menekan tombol kiri *mouse* pada karakter anak, lalu memilih menu yang muncul yaitu scare, lalu kembali menekan ikon video dan tombol pause, maka karakter pria tadi akan berjalan menuju karakter anak dan mengagetkan karakter anak tersebut. Lalu penulis kembali menekan tombol pause dan ikon video lalu kembali mengaktifkan karakter anak, dan menekan tombol kiri *mouse* pada tempat tidur dan memilih menu sleep yang muncul, dan lalu menekan ikon video dan tombol *pause* dan membiarkan karakter menuju kamar tidur lalu ke tempat tidur dan akhirnya tidur, dilakukan untuk kegiatan nemasu.

Setelah itu penulis menekan tombol pause dan ikon video dan membangunkan karakter anak tadi dengan menekan tombol kiri mouse pada ikon gambar tempat tidur disudut kiri atas layar yang berarti menonaktifkan kegiatan tidur, lalu kemudian penulis menekan ikon video dan tombol pause dan membiarkan karakter anak tadi bangun dari tempat tidur yang menjadi kegiatan *okimasu*. Untuk kegiatan *katazukimasu,* maka penulis kembali menekan tombol pause dan ikon video, kemudian menekan tombol kiri mouse pada tempat tidur yang terlihat di layar, dan memilih pilihan make bed yang muncul dan penulis kemudian menekan ikon video dan tombol pause dan membiarkan karakter membereskan tempat tidurnya. Setelah itu untuk kegiatan mandi, penulis menekan tombol *pause* dan ikon video lalu menekan tombol kiri mouse pada bak mandi atau shower yang ada dan memilih pilihan *shower* yang muncul dan kembali menekan ikon video dan pause dan membiarkan karakter menuju kamar mandi dan mandi dengan menggunakan *shower.* Setelah itu penulis kembali menekan tombol pause dan ikon video dan menekan tombol kiri mouse pada kulkas dan memilih pilihan *have a quick breakfast* lalu menekan pilihan *juice* , dan kembali menekan ikon video dan tombol pause dan karakter akan menuju kulkas dan mengambil *juice* dari kulkas lalu meminumnya, dan kegiatan ini dilakukan untuk *nomimasu.* Setelah karakter selesai meminum juice maka penulis menekan kembali tombol *pause* dan ikon video, dan menuju kegiatan selanjutnya yaitu *hanashimasu*. Untuk kegiatan ini penulis membutuhkan peranan dari karakter lain yaitu karakter pria, masih dengan mengaktifkan karakter anak, penulis menekan tombol kiri mouse pada karakter pria lalu memilih pilihan *chat,* dan kembali menekan ikon video dan tombol *pause* dan membiarkan karakter anak tadi melakukan perbincangan dengan karakter pria tadi dan lalu setelah dirasa cukup penulis menekan tombol *pause* dan ikon video kembali. Hal ini juga dilakukan pada animasi penjelasan tentang 30 kosakata verba.

### **3.4.4.3 Membuat Animasi, Suara dan Tulisan Bahasa Jepang**

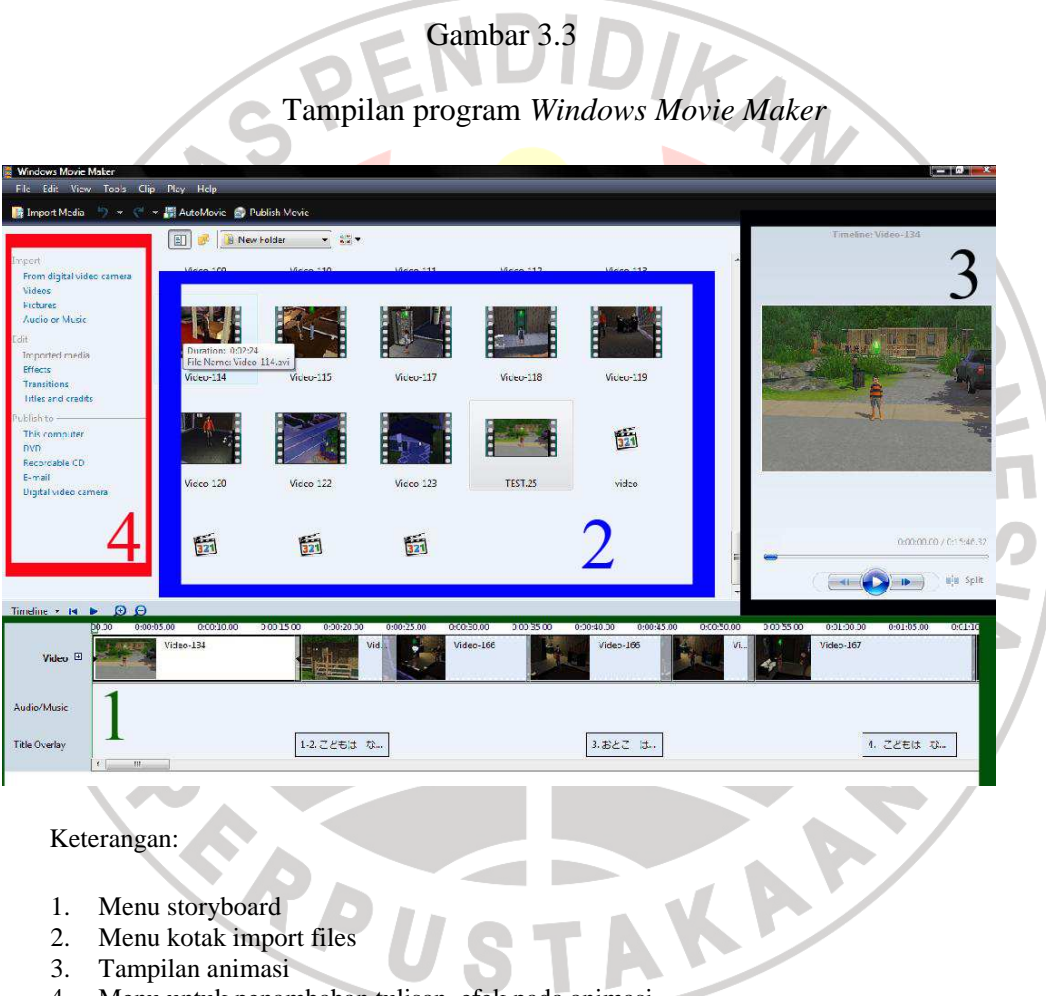

4. Menu untuk penambahan tulisan, efek pada animasi

Setelah merekan 25 kegiatan yang telah diskenariokan maka, penulis akan membuat animasi dari potongan rekaman tadi. Yang dibutuhkan adalah program *Windows Movie Maker* yang biasanya sudah tersedia pada komputer yang diformat dalam bentuk *Windows.* Kegiatan yang telah terekam tadi akan tersimpan dalam The Sims Launcher dalam bentuk potongan-potongan yang berjumlah 25. Sebelumnya penulis membuka *The Sims Launcher* dan memilih menu upload lalu video, maka akan diperlihatkan video-video yang telah tersimpan dalam *file,* penulis lalu memilih salah satu video dan menekan tombol kanan mouse dan memilih pilihan *show file*, kemudian video-video tersebut akan ditampilkan dalam bentuk *folder* yang telah terbuka. Setelah itu penulis memilih 25 video yang tadi telah dilakukan, dan meng-*copy-*nya ke *drive D*, dan 25 video tadi akan ada di *drive D.*

Setelah itu penulis membuka program *Windows Movie Maker,* pada tabel menu diatas layar akan terdapat pilihan *import files,* penulis lalu memilih pilihan *import files,* dan memilih tempat yang akan diambil filesnya (dalam hal ini *drive D*). Jika *drive D* telah dipilih maka akan muncul pilihan-pilihan file yang akan diimport, penulis memilih 25 video yang tadi sudah dipindahkan ke drive D, setelah proses itu dilakukan maka 25video tadi akan ada di dalam *windows movie maker* pada kotak *import files* pada layar monitor. Setelah ke-25 video tadi ada di kotak import files akan disusun kedalam story board yang ada di di bawah layar monitor sesuai dengan skenario yang telah dibuat tadi. Maka video-video yang terpotong tadi akan menjadi satu animasi yang tidak terputus. Setelah itu penulis menambahkan tulisan jepang dengan memilih pilihan *titles and credits,* maka akan muncul 4 pilihan lagi yaitu *title at beginning, title before the selected clip, title on the selected clip,* dan *credits at the end*. Penulis memilih title on the selected clip yang berarti tulisan tersebut akan ada di dalam video., kemudian penulis mengaktifkan tulisan jepang, dan menulis verba sesuai dengan kegiatan yang dilakukan dalam video itu satu persatu sesuai skenario, misalkan dalam video masuk kedalam rumah, penulis akan menuliskan uchi ni hairimasu begitu seterusnya sampai akhir dari video animasi tadi yang ditulis sesuai dengan kegiatan yang dilakukan yang terlihat pada video. Berbeda untuk animasi tes, penulis hanya akan menuliskan nani wo shimasuka sesuai dengan karakter yang melakukan dan kegiatan yang dilakukan, misalnya dalam video terlihat karakter anak sedang membaca buku maka pertanyaannya akan menjadi *kodomo wa nani wo shimasuka*. Setelah tulisan tersebut selesai maka penulis akan memilih menu file yang terdapat di ujung kiri layar, dan memilih pilihan *publish movie.* Akan ada pilihan lain yang akan muncul yaitu dimana *movie* (animasi) tadi akan disimpan, lalu jika sudah dipilihkan tempat untuk menyimpan animasi tadi akan ada pilihan kembali muncul yaitu nama yang akan digunakan untuk animasi ini dan format apa yang akan digunakan untuk animasi tersebut. Penulis memilih nama animasi sebagai nama animasi tadi dan memilih format *dvd widescreen quality sebagai* formatnya. Penyimpanan ini berlangsung selama 15 menit. Setelah selesai akan ada file berbentuk animasi yang bernama animasi di tempat tadi disimpan. Penulis akan kembali membuka windows movie maker dan mengimport animasi tadi kedalam kotak *import files* pada *windows movie maker*. Hal ini juga dilakukan pada animasi penjelasan tentang 30 kosakata verba.

#### Gambar 3.4

Tampilan program perekam suara

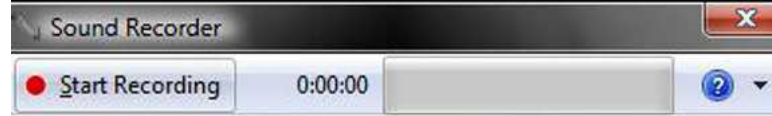

Dalam pengambilan suara untuk penjelasan animasi, penulis mempersiapkan mic untuk merekam suara, dalam pengambilan suara ini penulis akan membaca skenario yang telah dibuat tadi. Cara perkeman suara tadi penulis memilih menu start lalu menuju *accsesorries* dan memilih *sound recorder.* Akan muncul tabel menu *sound recording* yang didalamnya ada tombol *start recorder.* Setelah menekan tombol start recording penulis lalu mengucapkan kalimat dalam bahasa jepang sesuai dengan skenario, misalnya *uchi ni hairimasu.* Setelah selesai maka penulis akan menekan tombol *stop recording.* Akan muncul menu akan disimpan dimana file suara tadi, setelah menyimpan file, maka penulis melanjutkan perekaman suara untuk kegiatan lainnya dan begitu seterusnya sampai ke-30 kegiatan tadi selesai direkam suaranya dalam bahasa jepang.

Setelah selesai penulis kembali membuka *windows movie maker* dan meng-import 30 kosakata verba animasi tadi kedalam kotak *import files*, dan meng-*import* 30 suara tadi. Animasi tadi dimasukan pada tabel *video story board* dan suara-suara tersebut juga dimasukan kedalam tabel *sound story board* sesuai dengan kegiatan yang dilakukan dan tulisan bahasa jepang yang tertera di dalam animasi tadi. Setelah proses tersebut selesai maka penulis akan menyimpannya dengan memilih menu file kemudian *save project as*, penulis akan memberikan

nama untuk file tersebut. Setelah itu penulis kembali memilih menu *files* kemudian *publish movie.* Akan ada pilihan lain yang akan muncul yaitu dimana *movie* (animasi) tadi akan disimpan, lalu jika sudah dipilihkan tempat untuk menyimpan animasi tadi akan ada pilihan kembali muncul yaitu nama yang akan digunakan untuk animasi ini dan format apa yang akan digunakan untuk animasi tersebut. Penulis memilih nama animasi sebagai nama animasi tadi dan memilih format *dvd widescreen quality sebagai* formatnya, dan animasi kosakata verba bahasa jepang pun selesai.

Penulis lalu membuat animasi tersebut dalam kepingan dvd, untuk mengantisipasi jika sarana pada sekolah yang dituju tidak memiliki proyektor atau proyektor tersebut tidak dapat dipakai.

Dalam penelitian ini penulis membuat 3 buah animasi untuk tujuan yang berbeda yaitu;

- Animasi 1, yang berisi 25 pertanyaan kegiatan yang terlihat dalam animasi untuk kepentingan pre-test dan post-test yang merupakan kesimpulan dari animasi 2.
- Animasi 2 yang berisi tentang 30 kosakata verba bahasa jepang yang telah menggunakan tulisan jepang dan suara dalam penjelasannnya, animasi ini dilakukan untuk memberikan kosakata baru pada siswa.
- Animasi 3 berisi 20 kosakata verba (yang sama dengan kosakata yang ada pada animasi 2, hanya tidak memiliki penjelasan apapun, hanya berupa

gerakan kegiatan yang dilakukan oleh karakter dalam animasi, animasi ini digunakan pada saat kuis dikelas.

Demikian perencanaan media animasi untuk pembelajaran kosakata verba bahasa Jepang.

## **3.4.4.4 Cara Mengajar menggunakan Media Animasi**

Berikut penjabaran cara mengajar kosakata verba bahasa Jepang dengan menggunakan media animasi pada kelas XI SMA 5 Cimahi.

Semua kegiatan mengajar dilakukan di laboratorium bahasa dengan menggunakan dvd player dan televisi yang tersedia di dalam laboratorium tersebut. Animasi kosakata yang berisi 30 kosakata verba pada saat digunakan hanya menjelaskan 15 pada tiap pertemuan, hal itu dilakukan dengan cara menghentikan animasi setelah 15 kosakata tersebut muncul. Animasi kedua yaitu yang berisi tentang 25 pertanyaan tentang kosakata digunakan hanya pada saat pre-test dan post test. Animasi kuis memiliki 30 animasi tenytang 30 kosakata verba secara acak. Ketiga animasi tersebut ada dalam satu format dvd.

• 06 Februari 2010

Penulis melakukan perkenalan dan mengutarakan tujuan selama 10 menit pada tiap kelas lalu melakukan pre-test dengan memperlihatkan animasi yang dibuat untuk kepentingan test (pre-test dan post-test) selama 15 menit sesuai dengan durasi animasi tersebut. Setelah 15 menit penulis meneginstruksikan ubtuk mengumpulkan kertas jawaban. Penulis lalu membahas animasi tersebut, dan kesulitan-kesulitan para siswa selama 20

menit. Lalu setelah itu penulis membahas 15 kosakata verba baru dengan menggunakan media animasi yang menjelaskan tentang 30 kosakata selama10 menit (sesuai dengan durasi). Setelah itu penulis bersama siswa membahas media dan penulis menjelaskan tentang kosakata verba yang ditampilkan dalam animasi tersebut, dan melakukan kuis (yang berupa animasi) selama 30 menit. Lalu menit terakhir digunakan untuk menyimpulkan kegiatan hari itu.

• 13 Februari 2010

Penulis menjabarkan tujuan kegiatan hari itu kepada para siswa selama 10 menit. Lalu penulis membahas 15 kosakata yang dipelajari pada treatment pertama dan mengadakan kuis (yang berupa animasi) selama 20 menit. Setelah itu penulis kembali melakukan treatment dengan menggunakan animasi untuk 15 kosakata berikutnya selama 10 menit, dan lalu membahas media tersebut bersama siswa dan kesulitan-kesulitan siswa selama 20 menit. Penulis lalu mengadakan kuis kembali selama 10 menit. Setelah itu penulis melakukan post-test dengan menggunakan animasi untuk kepentingan test (sama dengan animasi yang diputar untuk kegiatan pre-test) yang merupakan kumpulan dari 30 kosakata yang dilakukan saat treatment selama 15 menit (sesuai dengan durasi animasi). Menit terakhir digunakan penulis untuk membagikan angket.

Demikianlah penjabaran cara mengajar di kelas dengan menggunakan media animasi di SMA 5 Cimahi.

### **3.5 Pengujian Validitas**

Berkaitan dengan pengujian validitas instrumen, Arikunto (1995:63) menjelaskan bahwa yang dimaksud dengan validitas adalah suatu ukuran yang menunjukkan tingkat keandalan atau kesasihan suatu alat ukur.

Untuk mengukur validitas instrument pada penelitian ini, penulis mengkonsultasikan instrument yang akan digunakan pada penelitian ini. Dan hasilnya dinyatakan melalui surat pernyataan Expert-Judgment. (terlampir).

Setelah melakukan bimbingan, maka pernyataan dari dosen *Judger*  menyatakan bahwa instrument yang akan digunakan dalam penelitian ini dinyatakan valid.

### **3.6 Teknik Pengolahan Data**

Data yang diolah dalam penelitian ini adalah data yang berasal dari nilai test awal (*pr-etest*), nilai tes akhir (*post-test*), dan angket yang diberikan kepada sampel penelitian. Setelah data dipeoleh, kemudian dilakukan pengolahan data dengan perincian sebagai berikut:

D.

### **3.6.1 Rumus statistik**

- 1. Mencari gain (d) antara pretest dan posttest
- 2. Mencari nilai rata-rata (*mean*) dari kedua variabel dengan rumus :

# $Md = \frac{\sum d}{N}$

Keterangan :

Md : Mean gain atau selisih antara pretest dan posttest (posttestpretest)

- d : Nilai rata-rata *post-test*
- N : Jumlah siswa
- 3. Mencari jumlah kuadrat deviasi

$$
\sum x^2 d = \sum d^2 - \frac{(\sum d)^2}{N}
$$

Keterangan :

 $\sum x^2d =$  jumlah kuadrat deviasi terangan :<br>
∑x<sup>2</sup>d = jumlah kuadrat deviasi<br>
∑d<sup>2</sup> = jumlah *gain* setelah dikuadratkan

 $\sum d$  = jumlah *gain* 

 $N =$  jumlah sampel/banyaknya subjek

4. Mencari nilai t hitung dengan rumus sebagai berikut:

$$
t\text{-}hitung = \frac{Md}{\sqrt{\frac{\sum x_i^a a}{N(N-4)}}}
$$

m. e.

5 . Memberi interpretasi terhadap nilai t

(Arikunto, 1997:81)

### **3.6.2 Pengujian hipotesis**

Untuk menguji hipotesis digunakan t hitung. Setelah mendapatkan nilai t hitung, maka langkah yang dilakukan untuk menguji hipotesis adalah dengan membandingkan nilai t hitung dengan t tabel. Uji hipotesis yang berlaku adalah:

- 1. t hitung > t tabel maka Hk diterima sedangkan Ho ditolak
- 2. t hitung < t tabel maka Hk ditolak sedangkan Ho diterima

Menguji kebenaran dua hipotesa tersebut dengan cara membandingkan besarnya t hitung dan t tabel, dengan terlebih dahulu menetapkan derejat kebebasan dengan menggunakan rumus : df atau db =  $(n-1)$ . Setelah menentukan db, maka diperoleh nilai t <sup>t</sup>*abel* pada taraf signifikasi 5% dan 1%.

### **3.6.3 Menghitung pengolahan data angket**

Teknik untuk mengolah data dari angket dilakukan dengan menggunakan langkah-langkah sebagai berikut:

- 1. Menjumlahkan setiap jawaban angket
- 2. Menyusun frekuensi jawaban
- 3. Membuat tabel frekuensi

4. Menghitung prosentase frekuensi dari setiap jawaban dengan menggunakan rumus:

$$
P = \frac{f}{n} x 100\%
$$

Dimana

- P : Prosentase frekuensi dari setiap jawaban responden
- f : Frekuensi dari setiap jawaban responden
- n : Jumlah responden

5. Menafsirkan hasil angket dengan berpedoman pada data sebagai berikut:

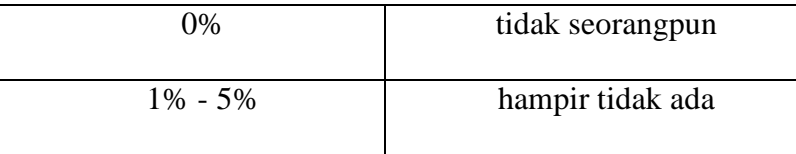

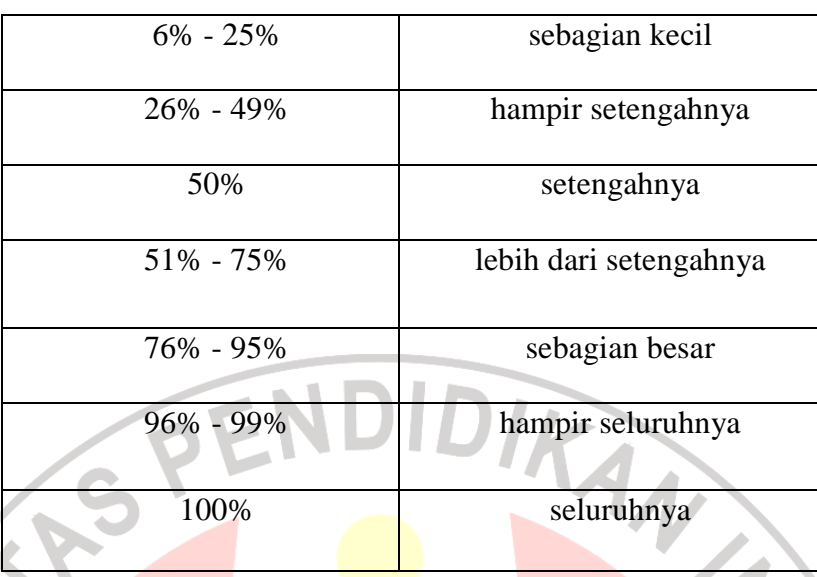

Berikut adalah Variabel yang diamati dan dijabarkan dalam kisi-kisi soal

angket dan nomer pertanyaan dalam angket yang akan diberikan:

e de la construcción de la construcción de la construcción de la construcción de la construcción de la construcción de la construcción de la construcción de la construcción de la construcción de la construcción de la const

Z

# Table 3.5.

# Kisi-Kisi Soal Angket

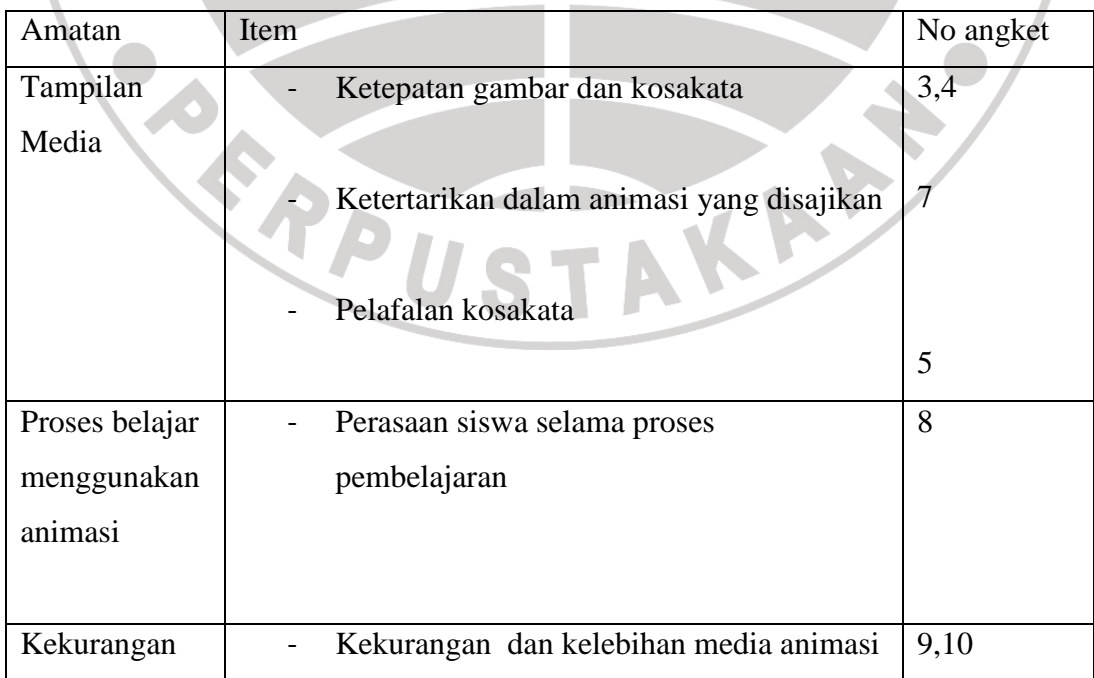

 $\mathbf{m}$ 

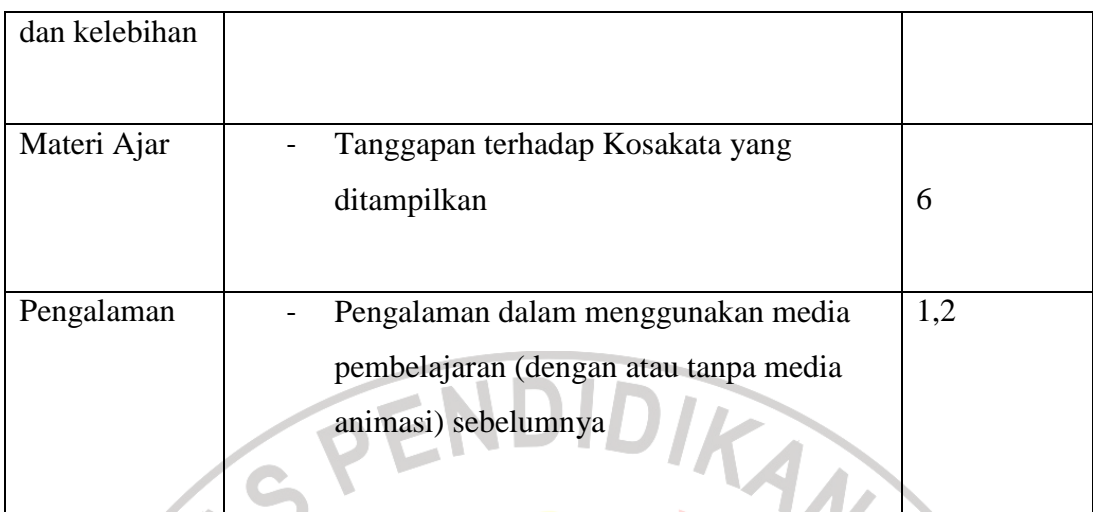

# **3.6.4 Data observasi**

a di Santonio **College** 

 $\overline{\mathbf{z}}$ 

 Data ini diamati oleh salah seorang rekan dari Jurusan Pendidikan Bahasa **NES** Jepang Universitas Pendidikan Indonesia.

# Table 3.6

# Lembar Observasi

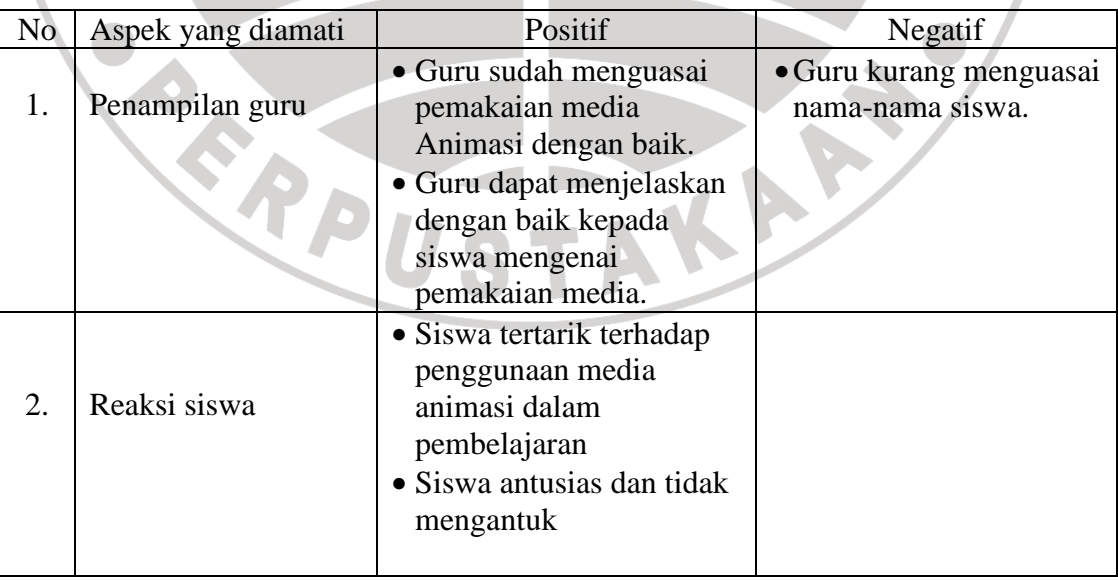

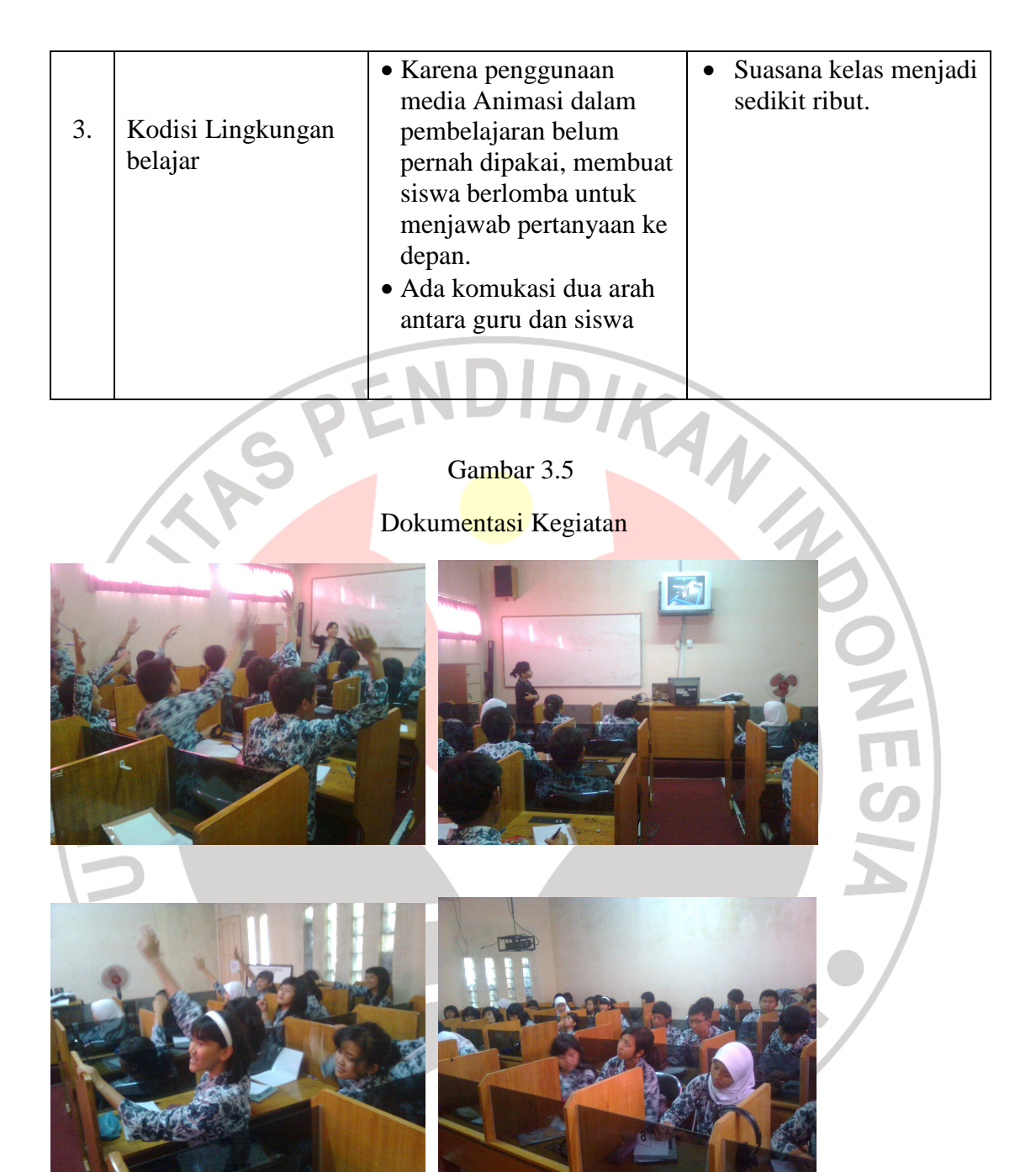

Demikian lah dipaparkan mengenai proses kegiatan penelitian yang telah dilakukan di SMA Negeri 5 Cimahi.

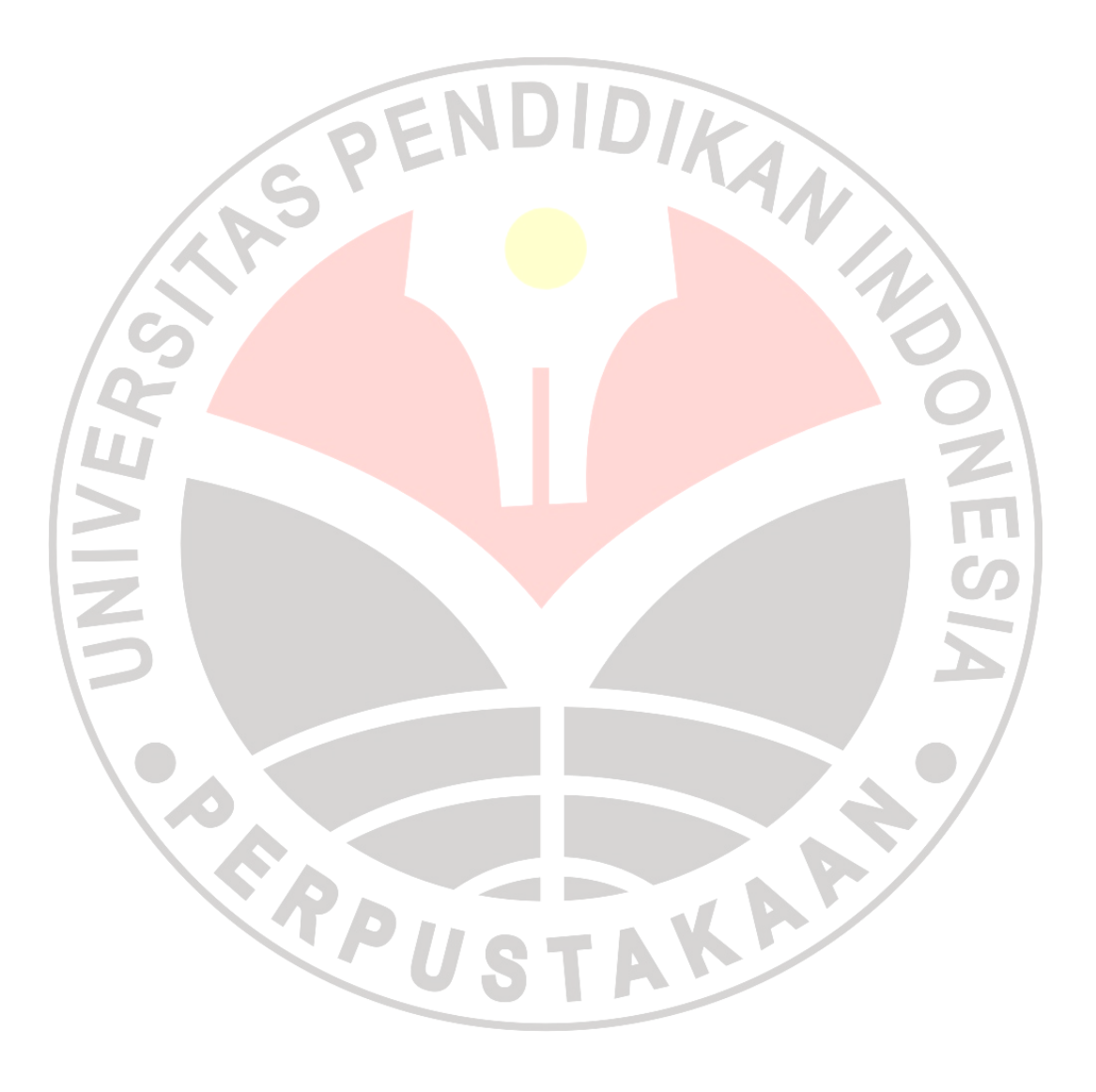